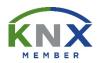

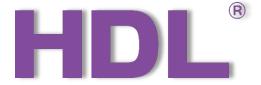

# **KNX Gateway User Manual**

(Applicable model: M/GWASC.1)

Version: 1.0.0

Published on Feb. 25, 2021

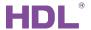

# Content

| Le | Legal Statement |                             |    |  |  |  |
|----|-----------------|-----------------------------|----|--|--|--|
|    |                 |                             |    |  |  |  |
| U  | paate           | e History                   | II |  |  |  |
| 1  | Int             | roduction                   | 1  |  |  |  |
| 2  | En              | iter the Configuration Page | 2  |  |  |  |
| 3  |                 | sic Setting                 |    |  |  |  |
| 4  |                 | ea Setting                  |    |  |  |  |
|    |                 | Create Area                 |    |  |  |  |
|    |                 | Assign Area                 |    |  |  |  |
|    |                 | nction Setting              |    |  |  |  |
| 6  |                 | Scene Setting               |    |  |  |  |
| 7  |                 | Automation Setting14        |    |  |  |  |
| Q  | Dr              | iver Management             | 16 |  |  |  |

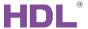

# **Legal Statement**

HDL has all the intellectual property rights to this document and contents thereof. Reproduction or distribution for third parties are prohibited without written authorization from HDL. Any infringement of HDL's intellectual property rights will be investigated the legal liability.

The contents of this document will be updated as the updates of product versions or other reasons. Unless otherwise agreed upon, this document is to be used as a guidance only. All the statements, information and recommendations in this document makes no warranty expressed or implied.

HDL Automation Co., Ltd.

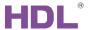

# **Update History**

The form below contains the information of every update. The latest version contains all the updates of all former versions.

| No. | Version | Update Information | Date         |
|-----|---------|--------------------|--------------|
| 1   | V1.0.0  | Initial release    | Feb 25, 2021 |
|     |         |                    |              |
|     |         |                    |              |
|     |         |                    |              |
|     |         |                    |              |

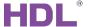

#### 1 Introduction

KNX Gateway (see Figure 1) is a protocol conversion gateway based on KNX Bus communication and enables data ex-change with devices of different protocols. The following tools might be included:

- KNX Gateway (Model: M/GWASC.1)
- A computer with HDL KNX Assistant Software
- KNX power supply and auxiliary power supply
- Dedicated KNX cable(s)

#### Notice:

- ① Please refer to the datasheet attached to the product for the information of installation, wiring, specifications, etc.
- ② The pictures in this user manual are for reference only and the actual product should prevail.

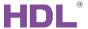

# 2 Enter the Configuration Page

- 1. Connect the gateway to the system, and open HDL KNX Assistant Software in the computer.
- 2. As shown in Figure 2-1, click "Link Gateway" to enter the configuration page.

Note: Please make sure that the account number and password have been well prepared.

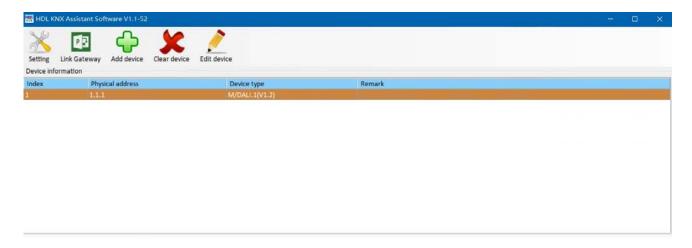

Figure 2-1 Click "Link Gateway"

3. As shown in Figure 2-2, select the gateway IP, which should be the same as the host IP. After that, click "Change IP" to re-confirm; if there is only one IP (i.e., the host IP), you do not need to proceed "Change IP".

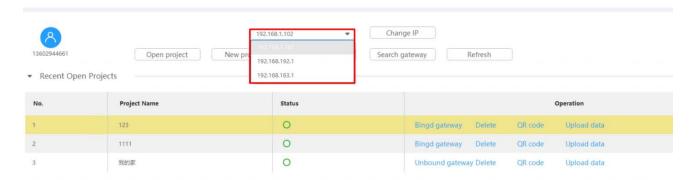

Figure 2-2 Select Gateway IP

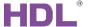

4. As the example shown in Figure 2-3, click "New Project" → Set the project name as "123" → Click "Create".

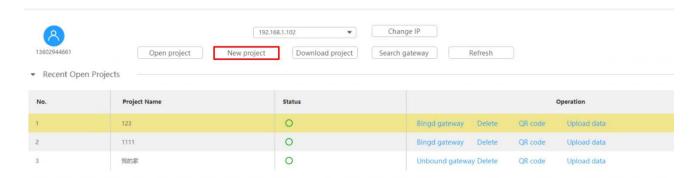

**Figure 2-3 Create New Project** 

- 5. As shown in Figure 2-4, double click the row anywhere to enter the configuration page for the project.
  - As shown in Figure 2-4, click "Project Name" to change as needed.
  - As shown in Figure 2-4, click the "QR code" located in the column "Operation", then scan it via HDL ON+ App to enter the project and proceed.

**Note:** The QR code is only used for project delivery.

As shown in Figure 2-4, click "Download Project" to enter the download page. As shown in Figure 2-5, click "Download Project" or "Delete" to proceed.

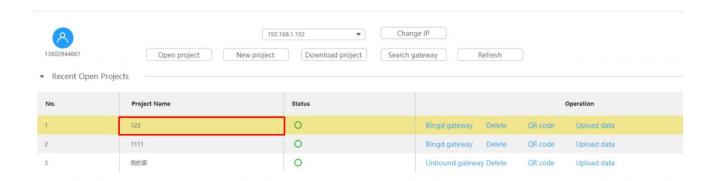

Figure 2-4 Double Click the Project Selected

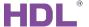

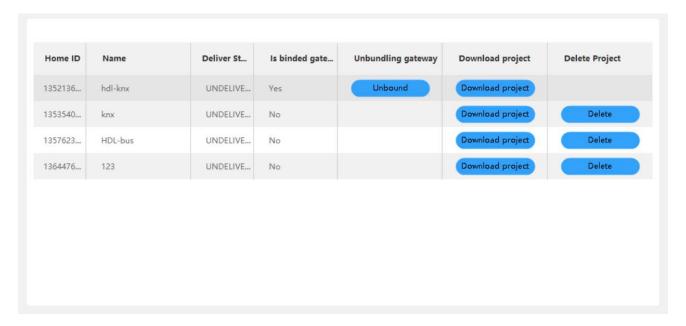

Figure 2-5 Download Project

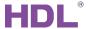

### 3 Basic Setting

As shown in Figure 3-1, click "Basic Setting" in configuration page to check and proceed settings. The detailed steps can be referred as the followings:

- ① Basic Information: You can edit the "Project Name" and change "Device Remark".
- ② Connection:
  - Connection Type: It includes local connection and standard MQTT connection with the third-party server.
  - Project Group, Project Name, Designer: You can edit as needed.
  - > Website: Here it shows the server information.

**Note:** Please ensure the connection of gateway and Cloud is online, otherwise, the server information cannot be shown.

- > Connection of Gateway and Cloud: Here it indicates "Online" or "Offline" accordingly.
- Connection of Gateway and Devices: Here it indicates "Online" or "Offline" accordingly.
- More: You can set the gateway data, including "Clear Data", "Data Backup" and "Recover Data".
- Wetwork Address: Here it shows Host IP, Route IP, information for Mask, IP MAC, DNS1 and DNS2.
- 5 Date and Time: Click "Auto Adjust" to auto-match the current data and time with those in the system; Click "Auto Locate" to proceed auto-positioning.
- ⑥ Mac: Here it shows the Mac information. You can click "Modify Mac" to proceed modification as needed.

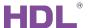

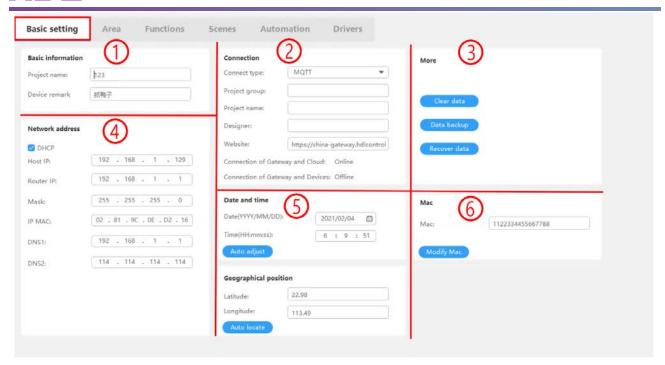

Figure 3-1 Basic Setting

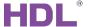

# 4 Area Setting

As shown in Figure 4-1, click "Area" in configuration page to check and proceed settings. The detailed steps can be referred as the followings:

#### 4.1 Create Area

As shown in Figure 4-1, click "+" to create area, then create sub-area as needed then save data to complete the configuration.

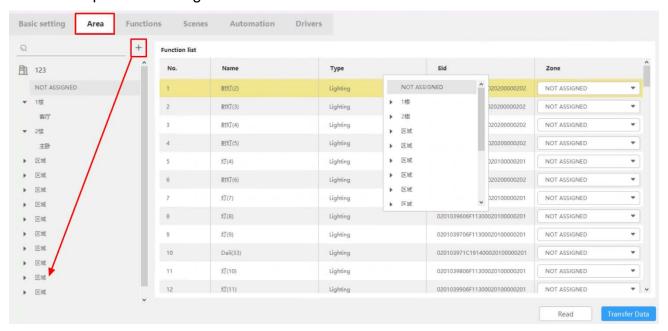

Figure 4-1 Create Area

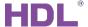

#### 4.2 Assign Area

- ① As shown in Figure 4-2, click "NOT ASSIGNED" to see the list of unassigned zones, which is shown on the right side of the page.
- ② Pull down the "NOT ASSIGNED" tab, select the zone you need.
- ③ Click "Transfer Data" to complete the configuration and upload the data to gateway.

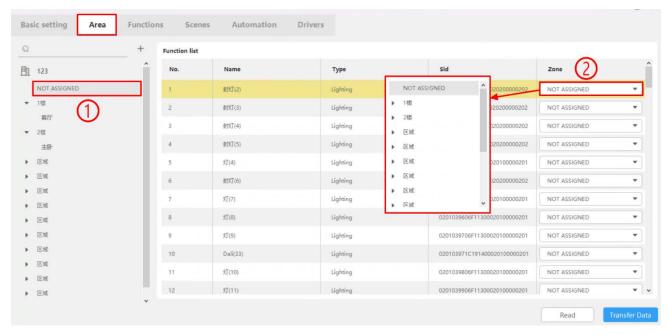

Figure 4-2 Assign Area

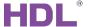

# 5 Function Setting

As shown in Figure 5-1, click "Functions" in configuration page to check and proceed settings. The detailed steps can be referred as the followings:

① Function List: As shown in Figure 5-1, here it shows the name, type, and zone of all functions.

Note: Regarding the unassigned area, click "NOT ASSIGNED" to proceed selecting.

- ② Group Address: As shown in Figure 5-1, you can revise the function name; here it also shows the area, the selected function type, and the status of the switch.
- 3 Add Function: As shown in Figure 5-1, you can revise the function name; you can select the function types, including lighting, shade, thermostat, and geothermal; here it also shows the status of the switch; you can proceed bulk adding as well by adding 1 in the last digit of group address.

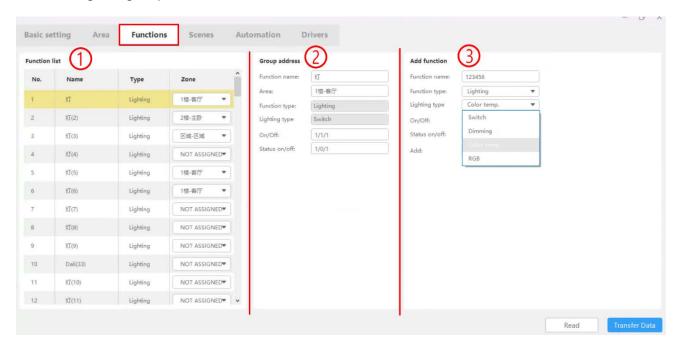

Figure 5-1 Function Setting

Regarding function types, please refer to the followings for detail:

- ➤ Lighting: As shown in Figure 5-2, you can select lighting type, including switch, dimming, color temp., RGB.
- Shade: As shown in Figure 5-3, you can select curtain type, including switch curtain, retractable curtain, rolling curtain.
- Thermostat (refer to Air-condition): As shown in Figure 5-4, you can select thermostat

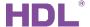

and proceed configuration.

➤ Geothermal (refer to floor heating): As shown in Figure 5-5, you can select geothermal and proceed configuration.

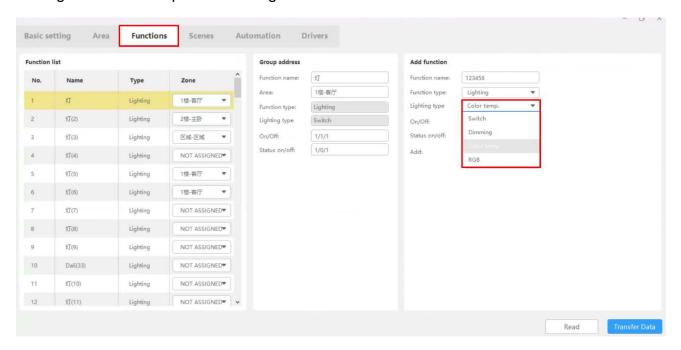

Figure 5-2 Lighting

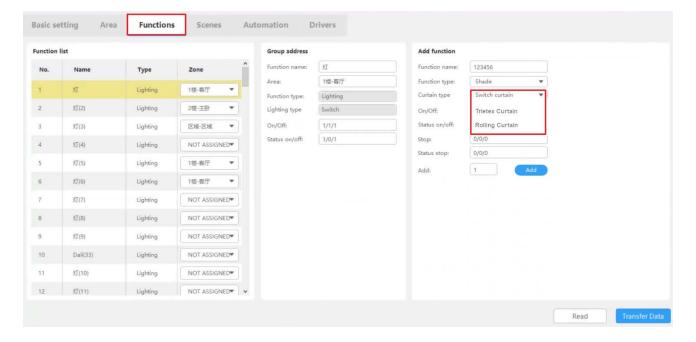

Figure 5-3 Shade

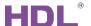

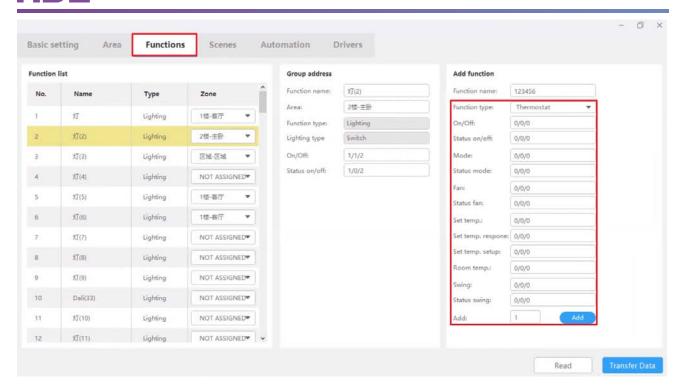

Figure 5-4 Thermostat

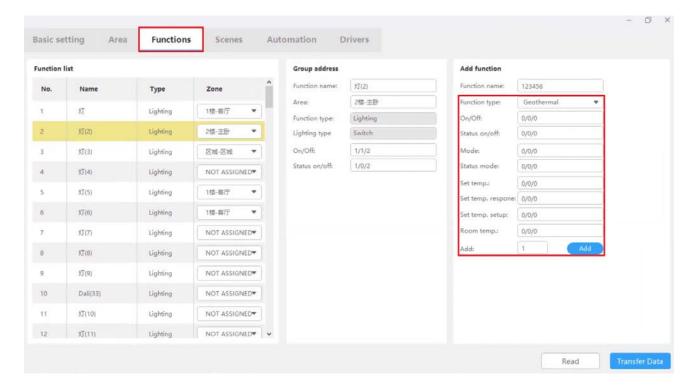

Figure 5-5 Geothermal

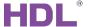

# 6 Scene Setting

As shown in Figure 6-1, click "Scenes" in configuration page to check and proceed settings. The detailed steps can be referred as the followings:

- 1 Scene List:
  - As shown in Figure 6-1, here it shows the name for the scene added, scene zone, delay time, group No.; you can also proceed scene test.
  - As shown in Figure 6-2, if you would like to add scenes, click "Add" then select scenes and click "Add Fun. On" or "Add Fun. Off" to complete the configuration.

Note: Regarding the unassigned area, click "NOT ASSIGNED" to proceed selecting.

- ② Scene Configuration: As shown in Figure 6-1, you can set the scene area, type and delay time.
- ③ Control Type: As shown in Figure 6-1, you can set the control type as "On" or "Off".

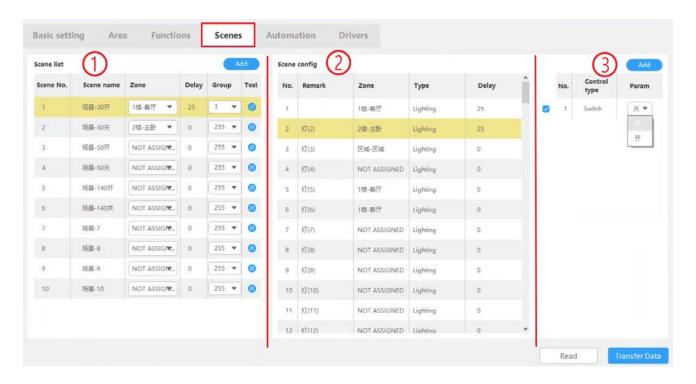

Figure 6-1 Scene Setting

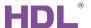

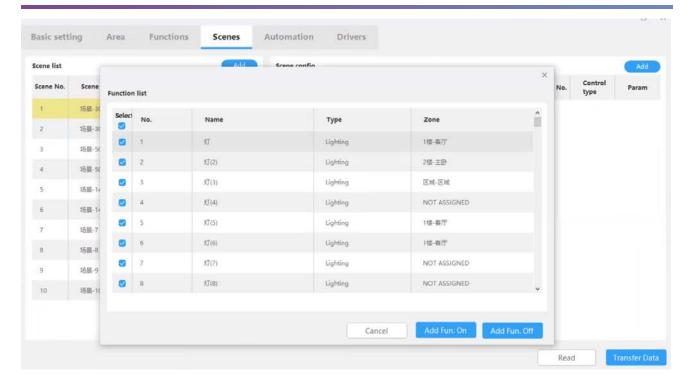

Figure 6-2 Add Scene

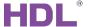

### 7 Automation Setting

As shown in Figure 7-1, click "Automation" in configuration page to check and proceed settings. The detailed steps can be referred as the followings:

- ① Automation List: As shown in Figure 7-1, click "Add" to create automation and revise its name as needed, e.g., "bedroom light On"; you can also enable/disable this automation.
- 2 Repeat: As shown in Figure 7-1, you can select the repeat types, including once, every year, every month, every day, week, custom.
- ③ Click "Input Setting" or "Output Setting" → "Add" and then proceed configuration. As the type varies in "Input Setting" or "Output Setting", here we take the type in "Input Setting" as an example:
  - As shown in Figure 7-2, select the automation target from "Function List", "Automation List" or "Time Condition", e.g., select No.2 Lighting and click "Confirm" to complete adding.
  - As shown in Figure 7-1, select the automation relation:
    - And: The output results are executed when all the input conditions are met.
    - or: The output results are executed when one of the input conditions is met.
  - As shown in Figure 7-1, select the automation control type, e.g., set the lighting switch as "Off".

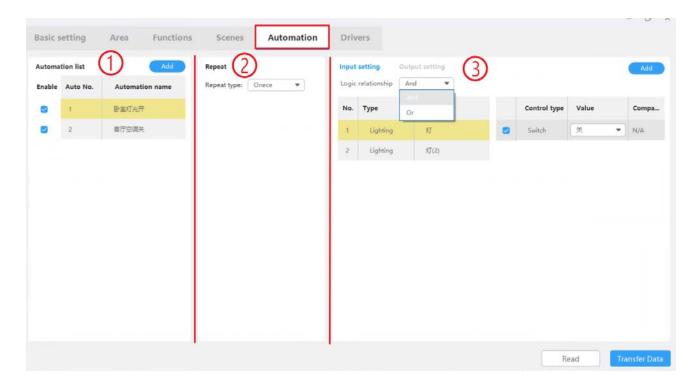

Figure 7-1 Automation Setting

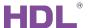

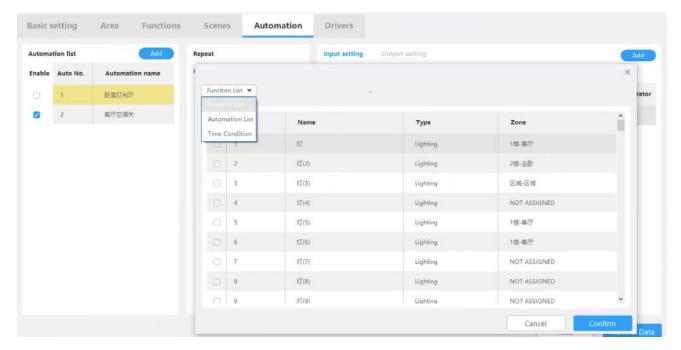

Figure 7-2 Input/Output Setting

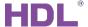

# 8 Driver Management

As shown in Figure 8-1, click "Drivers" in configuration page to check and proceed settings. The detailed steps can be referred as the followings:

- ① In the driver list, you can enable/disable the driver selected; Here it also shows the driver name, driver version, driver code and status ("True" means that the driver runs normally).
- ② In the driver list, if needed, select one of the drivers then right click to choose "Driver Uninstall".

**Note:** HDL-LINK is the core driver. KNX is the essential system software. Please DO NOT disable or uninstall them.

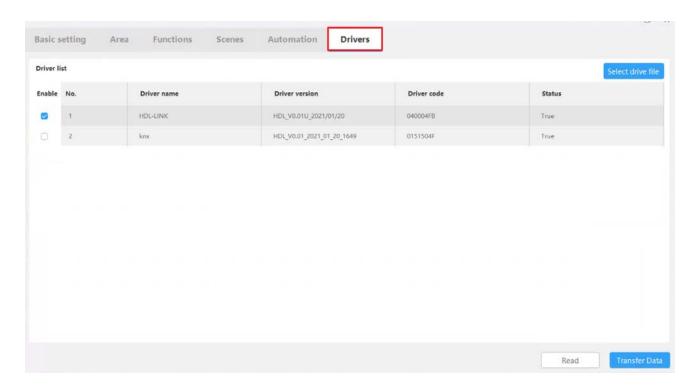

**Figure 8-1 Driver Management**